# Désinstaller des application sur smart phone

Voici comment désinstaller et déplacer des applications sur un smart phone en quelques gestes.

- $\mathcal{D}_0$  Difficulté Très facile  $\Box$   $\Box$  Durée 1 minute(s)  $\Box$   $\Box$  Public Grand public
	-

#### Sommaire

[Introduction](#page-0-0)

Étape 1 - Appui long sur [l'application](#page-0-1) à désinstaller

- Étape 2 Toucher ["paramètres"](#page-1-0)
- Étape 3 Aller dans ["applications"](#page-2-0)
- Étape 4 [Sélectionner](#page-4-0) l'application à désinstaller
- Étape 5 [Désinstaller](#page-4-1) l'application
- Étape 6 Toucher ["paramètres"](#page-6-0)
- Étape 7 Aller dans ["applications"](#page-6-1)
- Étape 8 [Sélectionner](#page-8-0) l'application à désinstaller
- Étape 9 [Désinstaller](#page-9-0) l'application

**Commentaires** 

#### <span id="page-0-0"></span>Introduction

La désinstallation est simple.

Un appui long sur une icône fait apparaître un petit menu, il suffit de cliquer sur "désinstaller" lorsque ceci est possible. Sinon, il faut passer les paramètres.

Tuto Android.

Précisions: tous les téléphones ont des petites différences. Il est possible que vos menus et paramètres n'aient pas exactement le même aspect. Mais la procédure est à peu près la même.

#### <span id="page-0-1"></span>Étape 1 - Appui long sur l'application à désinstaller

- 1. Toucher longtemps (1 seconde) sur l'application que vous souhaitez désinstaller. Une petite fenêtre apparaît.
- 2. Toucher la croix ou bouton "désinstaller" (si ce bouton n'apparaît pas, c'est probablement que cette application ne peut pas être désinstallée)
- 3. Une fenêtre apparaît, vous demandant si vous êtes bien sûr de vouloir désinstaller l'application (ceci afin d'éviter les fausses manipulations). Toucher OK.
- Et voilà ! À noter : ne pas avoir peur de désinstaller une application essentielle au fonctionnement du téléphone car il ne le permettra pas.

À l'inverse, certaines applications inutiles ne sont pas désinstallables (accords commerciaux entre le constructeur de téléphone et l'application, cela est fréquent avec les applications venues de Google)

...Le bouton "supprimer" ne désinstalle pas l'application, elle va simplement disparaître de l'écran d'accueil, mais sera toujours disponible dans les applications.

Si le menu ne s'affiche pas de cette manière ou s'il est différent, il faut passer par les paramètres, étape 2.

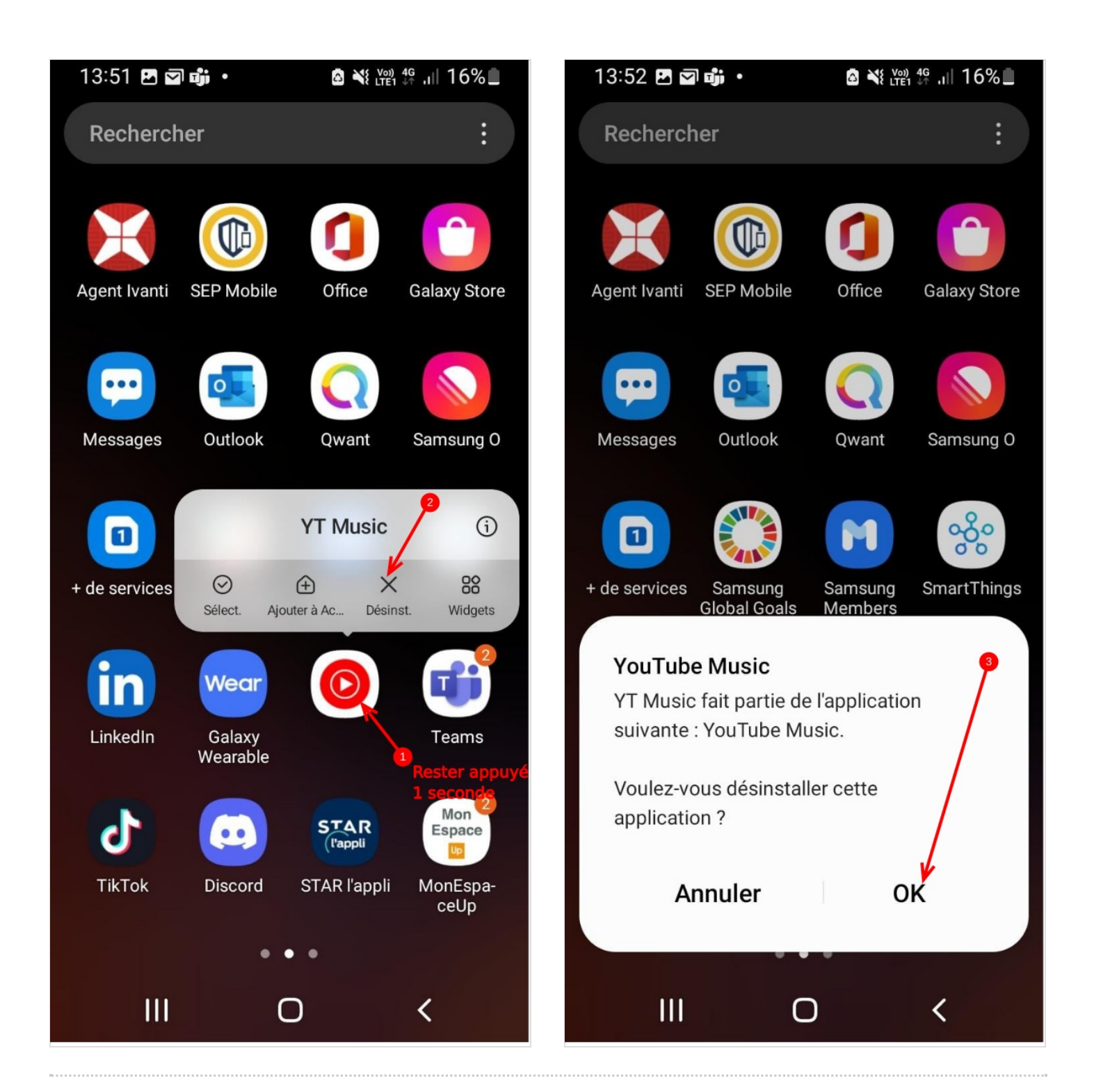

### <span id="page-1-0"></span>Étape 2 - Toucher "paramètres"

Toucher l'icône "paramètres.

Si votre écran n'en présente pas, faire dérouler le menu depuis le haut de l'écran et toucher la "roue dentelée"(image 2)

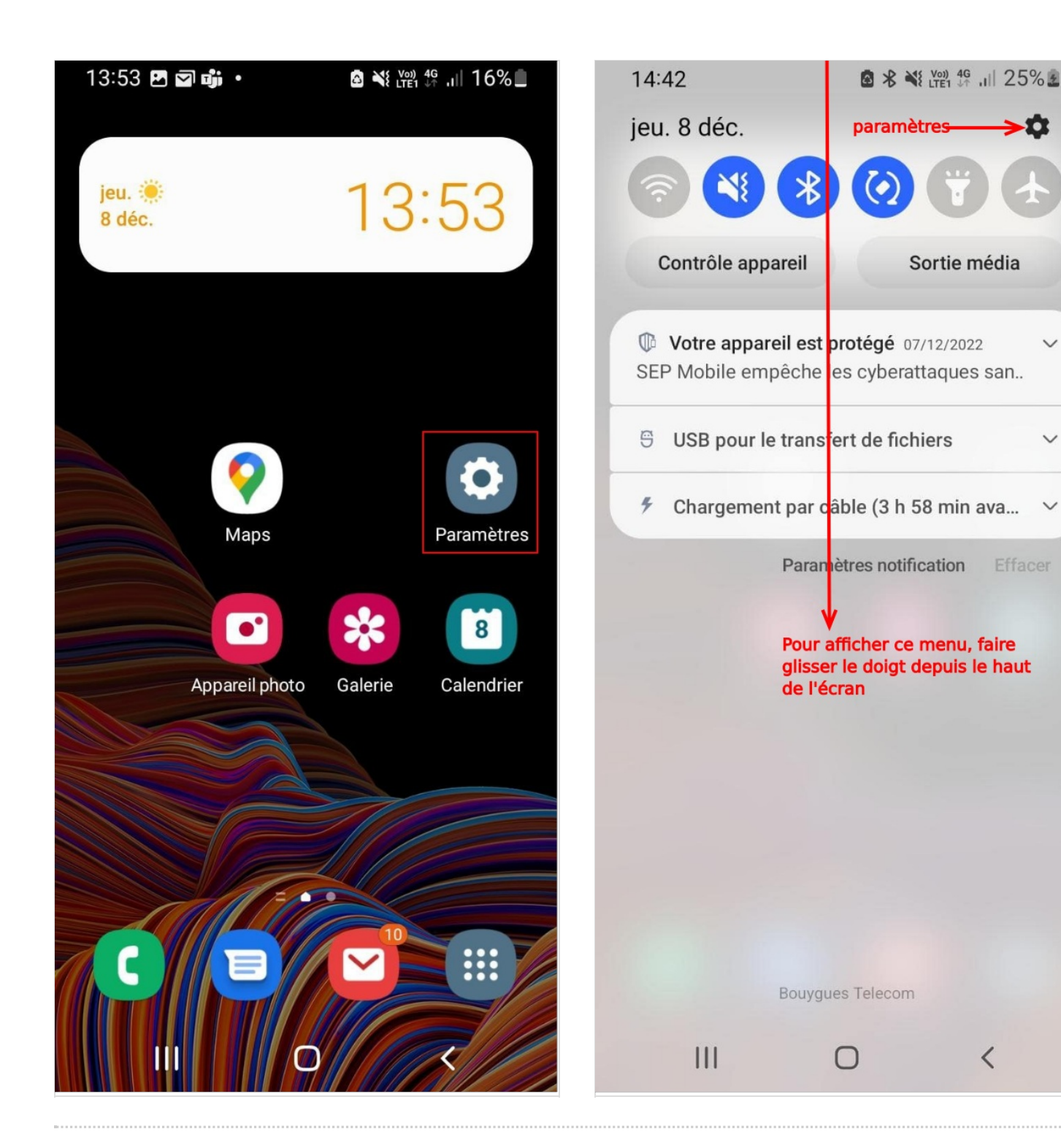

#### <span id="page-2-0"></span>Étape 3 - Aller dans "applications"

Faire défiler le menu des paramètres jusqu'à trouver "apllications" ou "applications et notifications"

Toucher "applications"

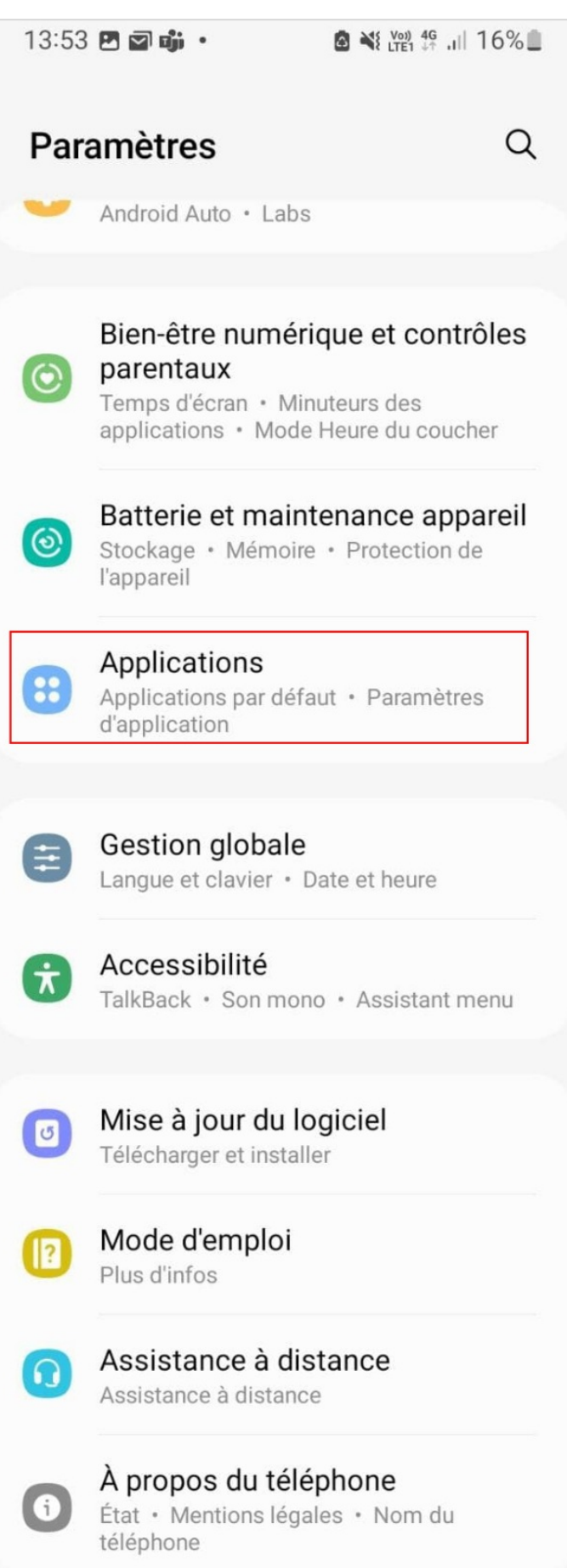

#### <span id="page-4-0"></span>Étape 4 - Sélectionner l'application à désinstaller

Faire défiler les applications jusqu'à trouver une application à désinstaller, ici, l'exemple est BandLab.

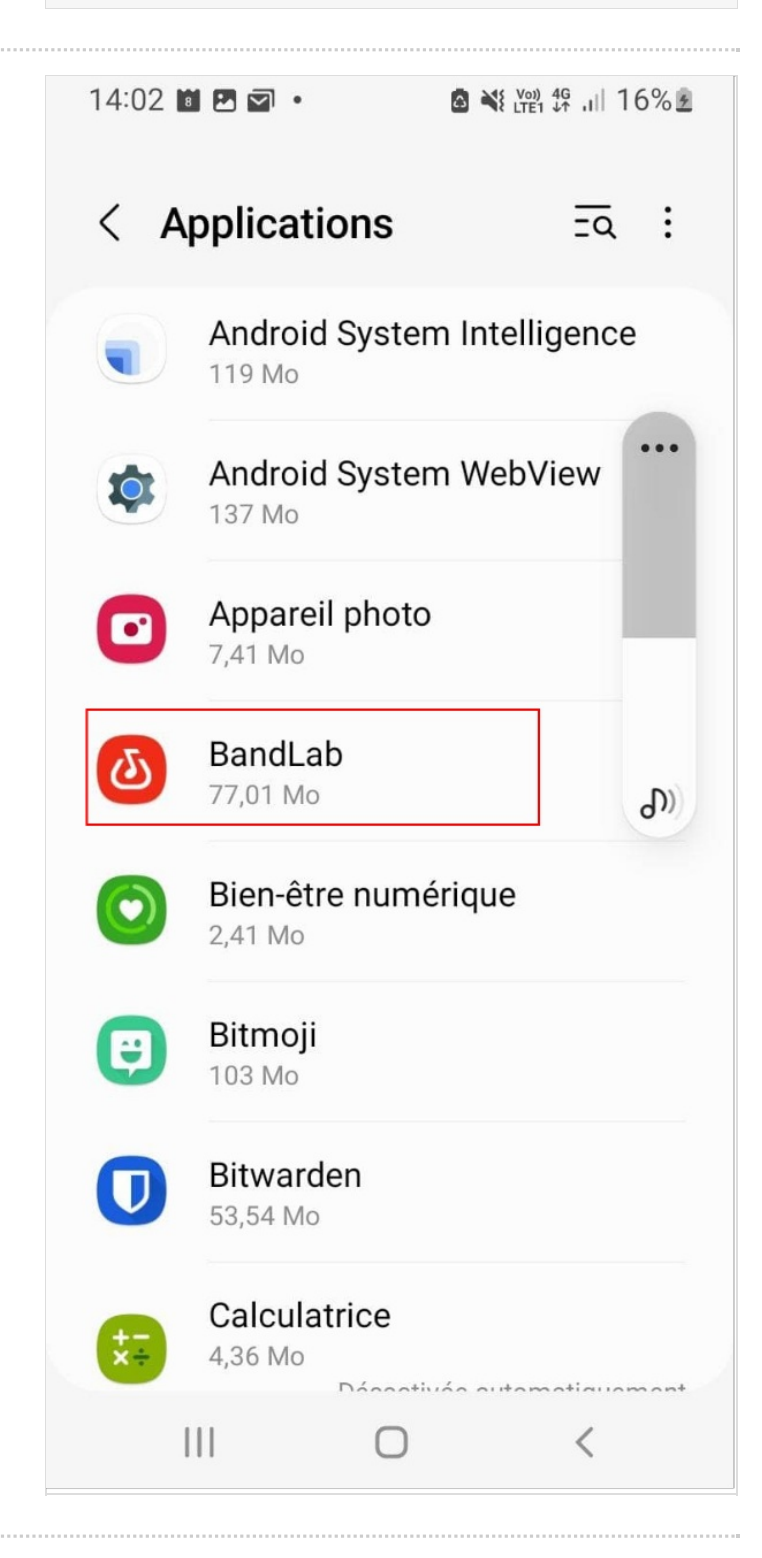

### <span id="page-4-1"></span>Étape 5 - Désinstaller l'application

Une fois sur la page de l'application, trouver le bouton désinstaller et toucher.

S'il n'est pas visible, c'est que l'application ne peut pas être désinstallée.

Une fenêtre s'ouvre pour vous demander de confirmer, toucher OK.

L'application est désinstallée.

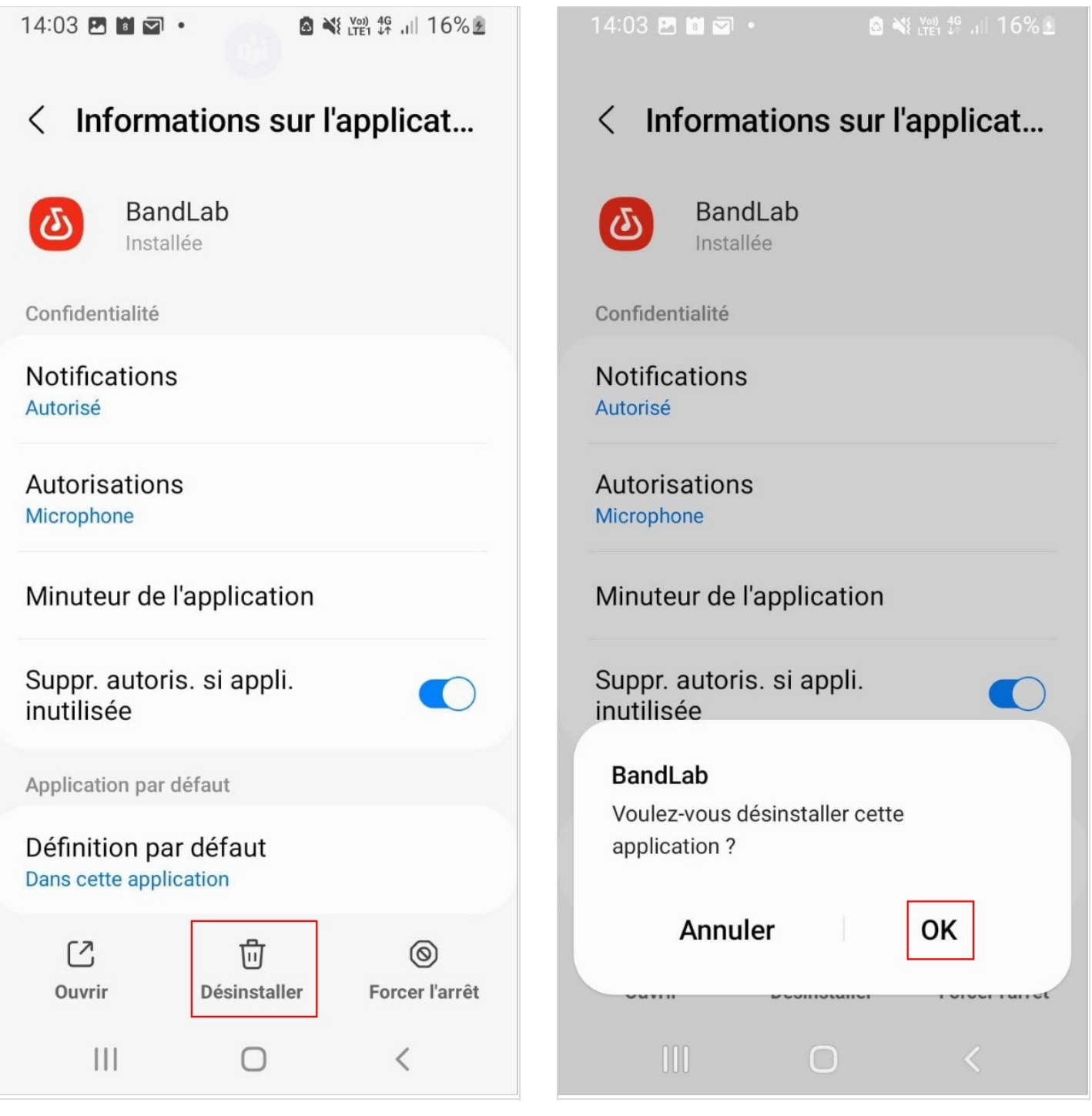

## <span id="page-6-0"></span>Étape 6 - Toucher "paramètres"

Toucher l'icône "paramètres.

Si votre écran n'en présente pas, faire dérouler le menu depuis le haut de l'écran et toucher la "roue dentelée"(image 2)

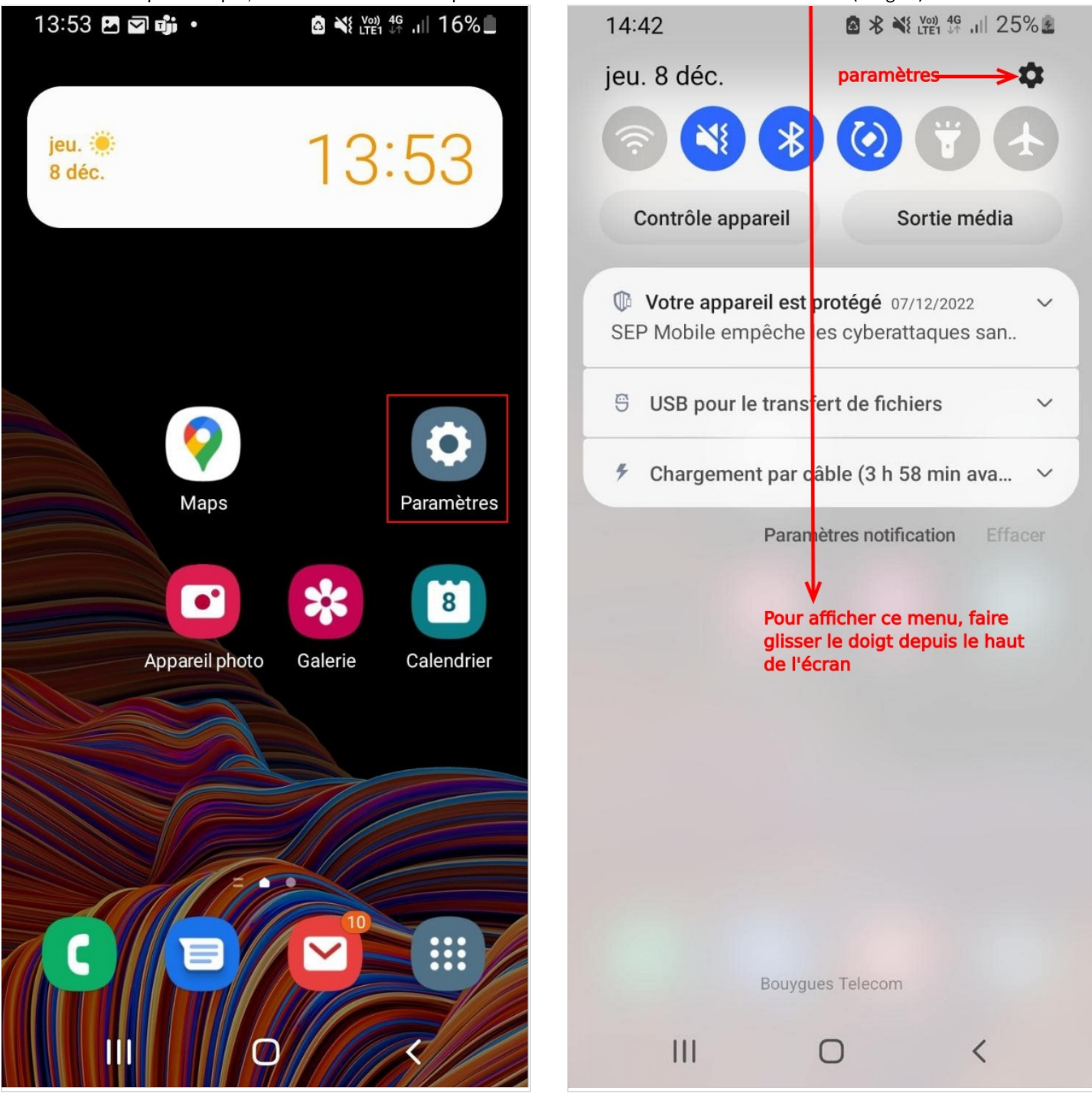

# <span id="page-6-1"></span>Étape 7 - Aller dans "applications"

Faire défiler le menu des paramètres jusqu'à trouver "apllications" ou "applications et notifications"

Toucher "applications"

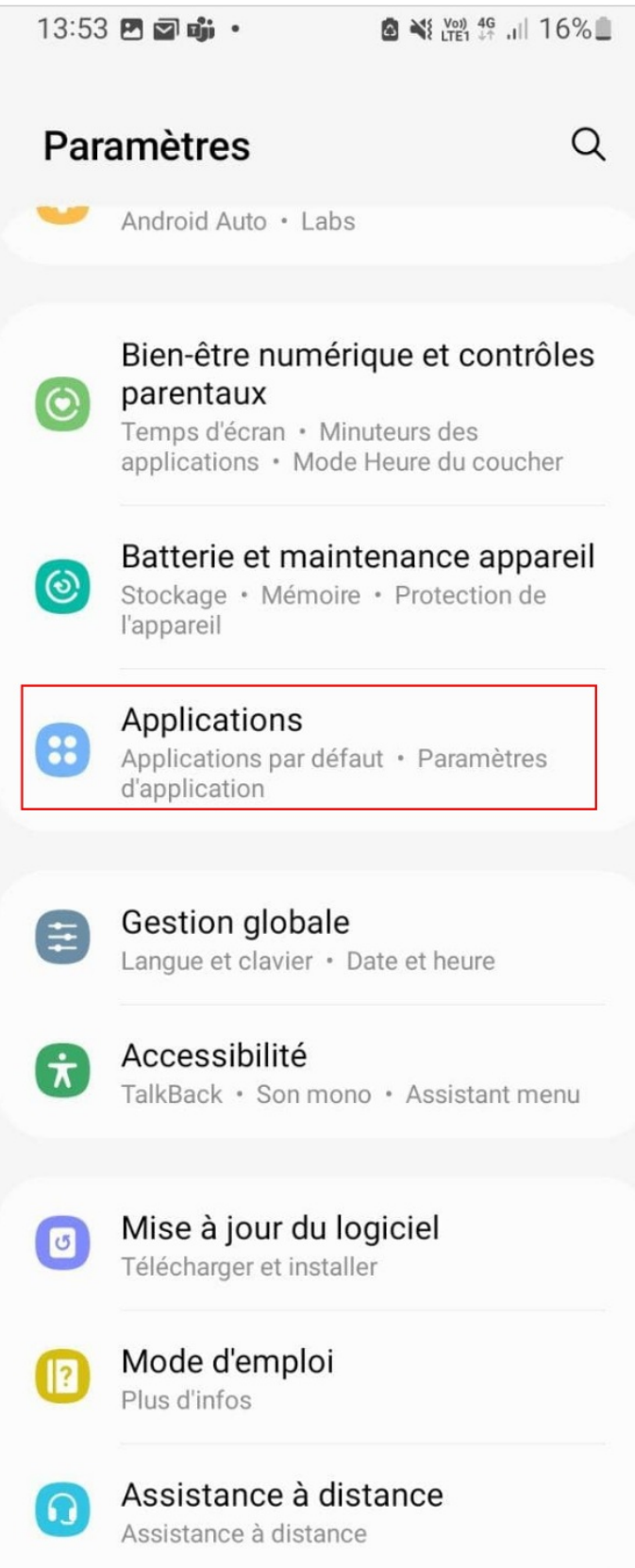

Page 8 / 10

À propos du téléphone État · Mentions légales · Nom du téléphone

## <span id="page-8-0"></span>Étape 8 - Sélectionner l'application à désinstaller

Faire défiler les applications jusqu'à trouver une application à désinstaller, ici, l'exemple est BandLab.

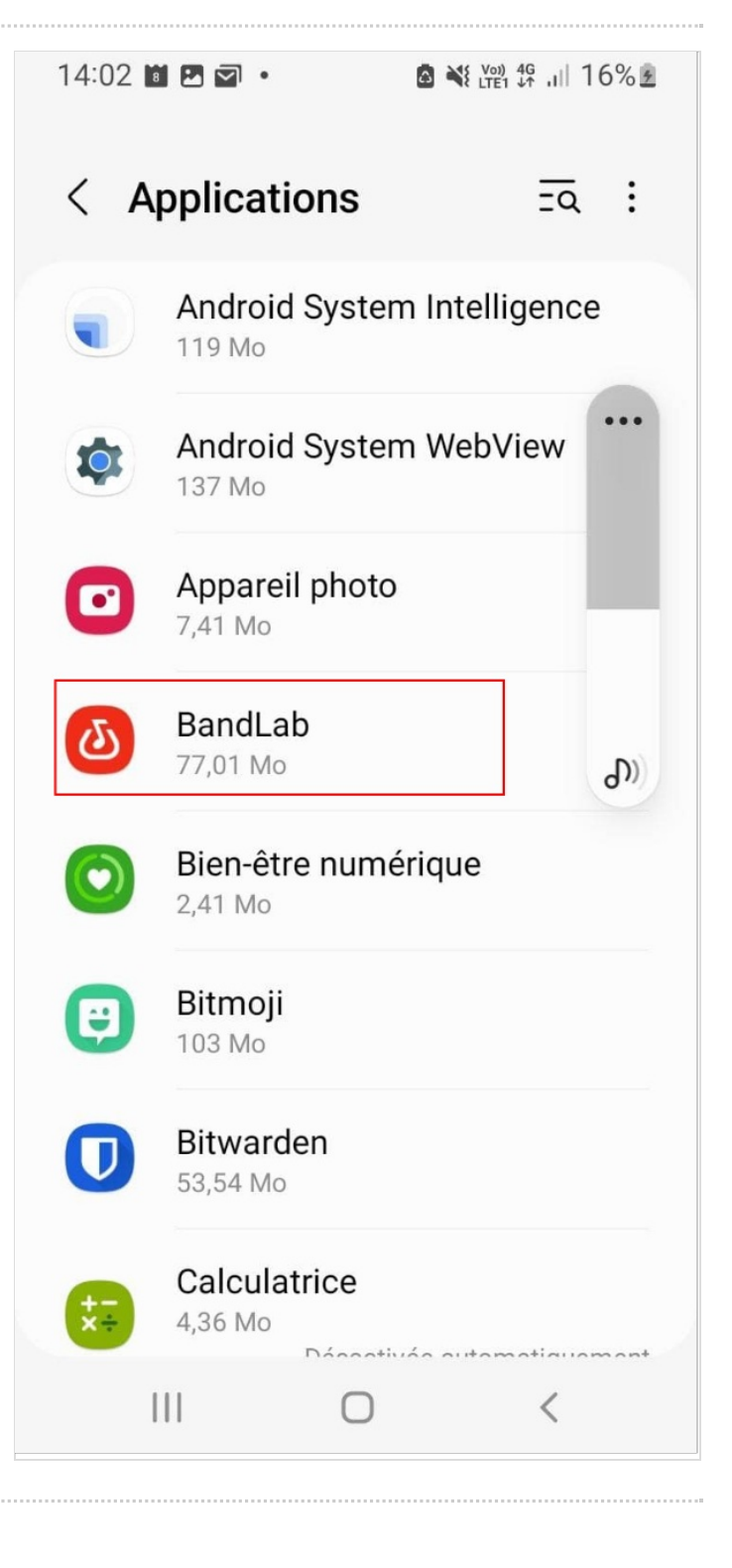

### <span id="page-9-0"></span>Étape 9 - Désinstaller l'application

Une fois sur la page de l'application, trouver le bouton désinstaller et toucher.

S'il n'est pas visible, c'est que l'application ne peut pas être désinstallée.

Une fenêtre s'ouvre pour vous demander de confirmer, toucher OK.

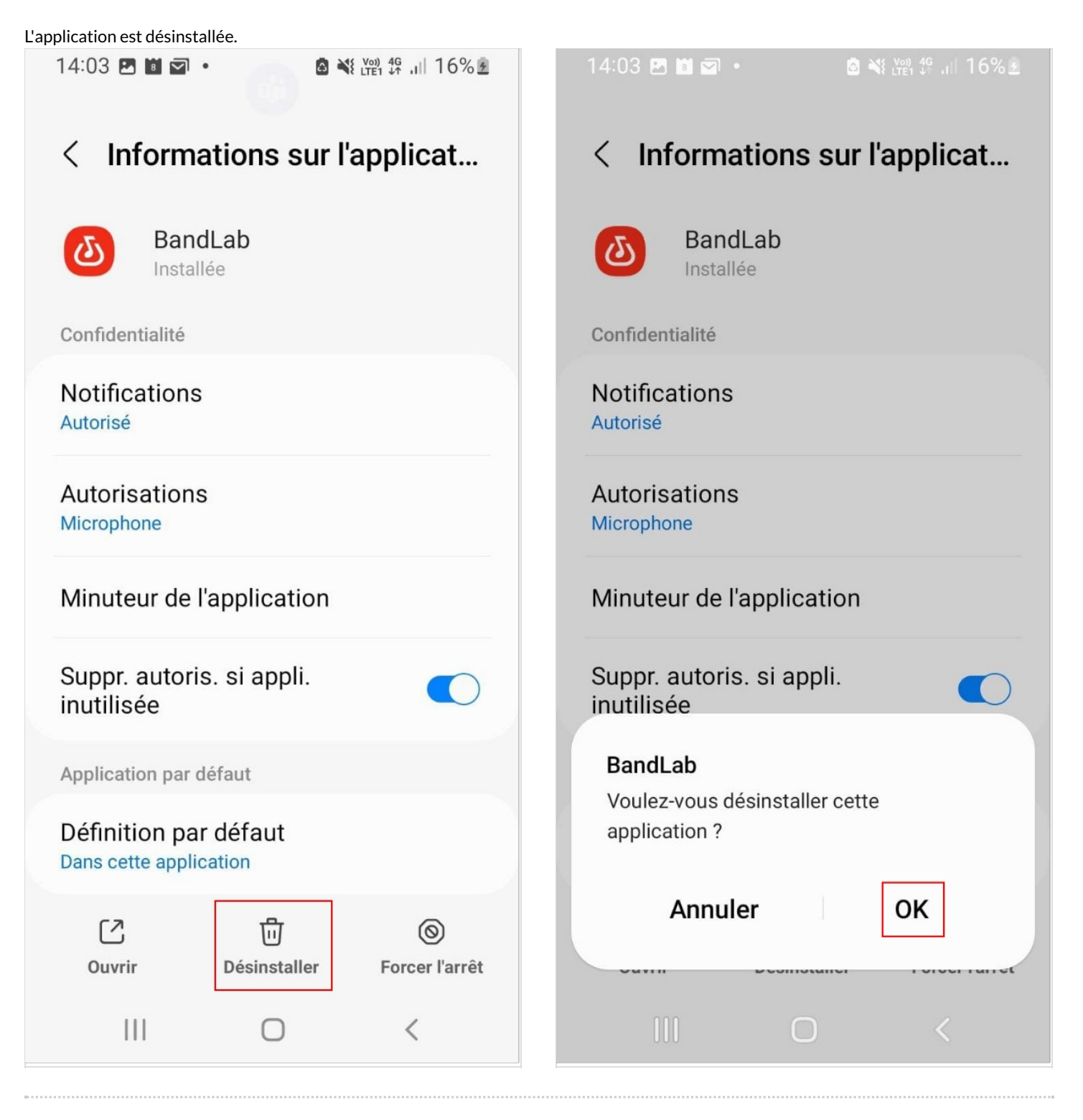